## **How to use Dial.gov web portal to search for Schemes & Benefits as per your eligibility?**

## **Steps to Search for Benefits by providing simple inputs regarding the intended beneficiary.**

- 1. Visit the page [www.dial.gov.in](http://www.dial.gov.in/)
- 2. Select the type of benefit you are looking for viz. Benefits for Individual or the Benefits for Group.

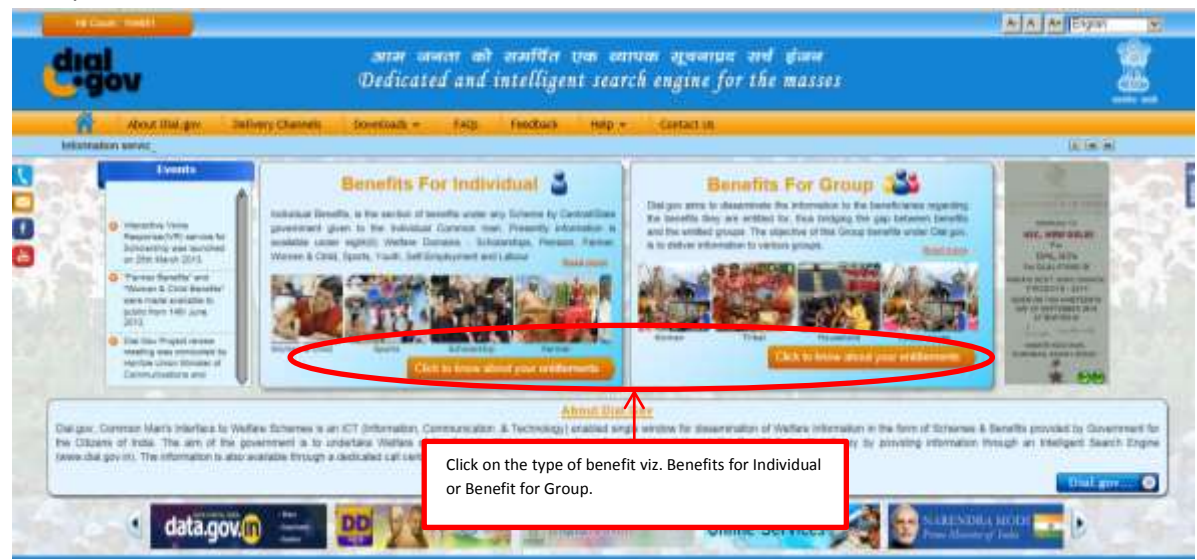

3. Click on the desired Benefit type Eg. Self-Employment, from the page.

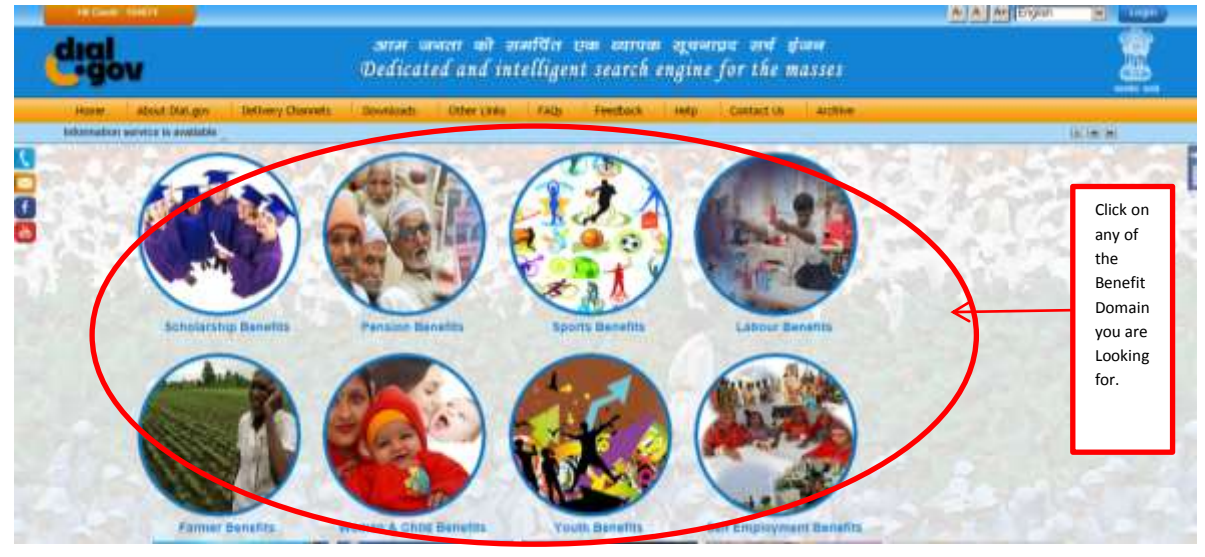

4. Key in the details asked by the system.

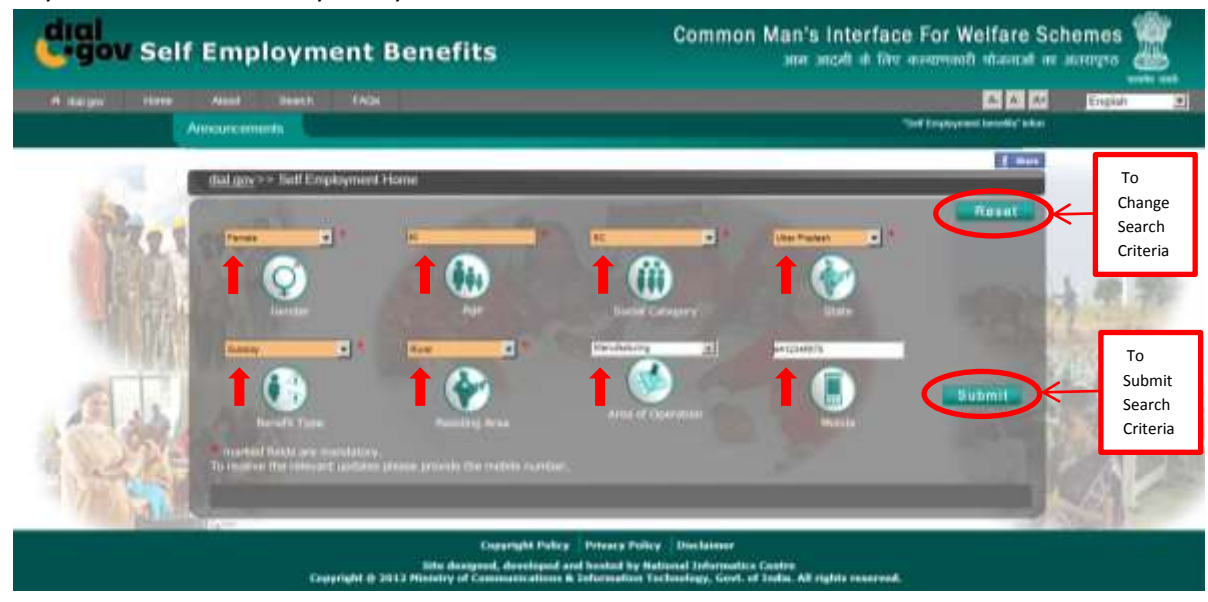

- 5. Do not leave the options blank, marked with"\*".
- 6. Ensure to Key in your mobile number to receive the relevant updates.
- 7. To Change the Entire search criteria in the same domain click"Reset" button.
- 8. Click on the "submit" button to Search.

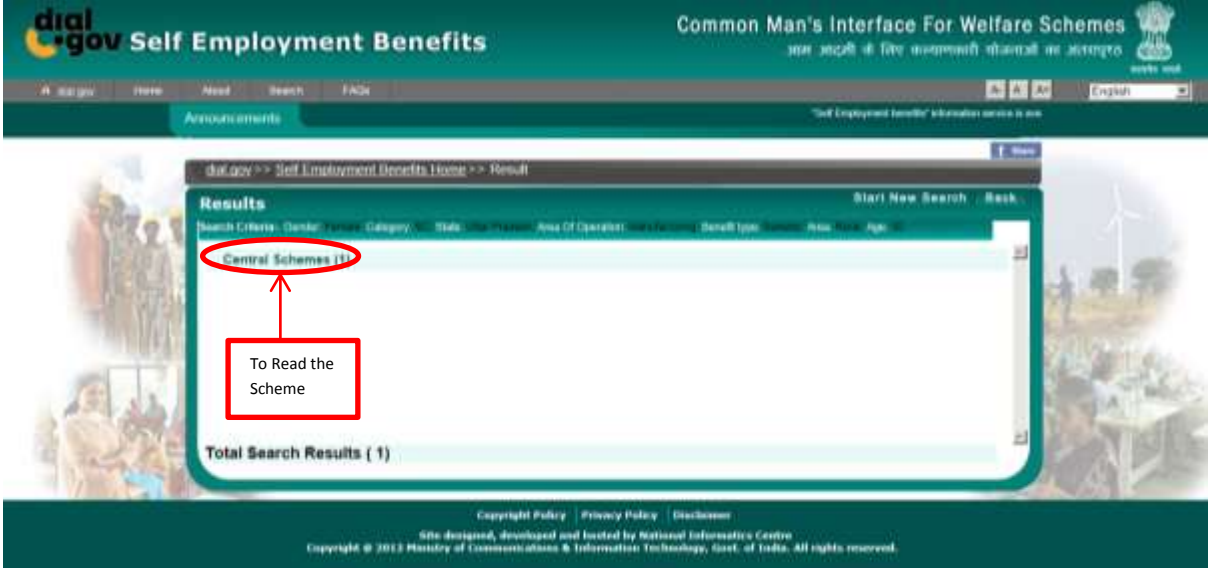

9. Now Click the displayed Scheme(s), to Read more about it.

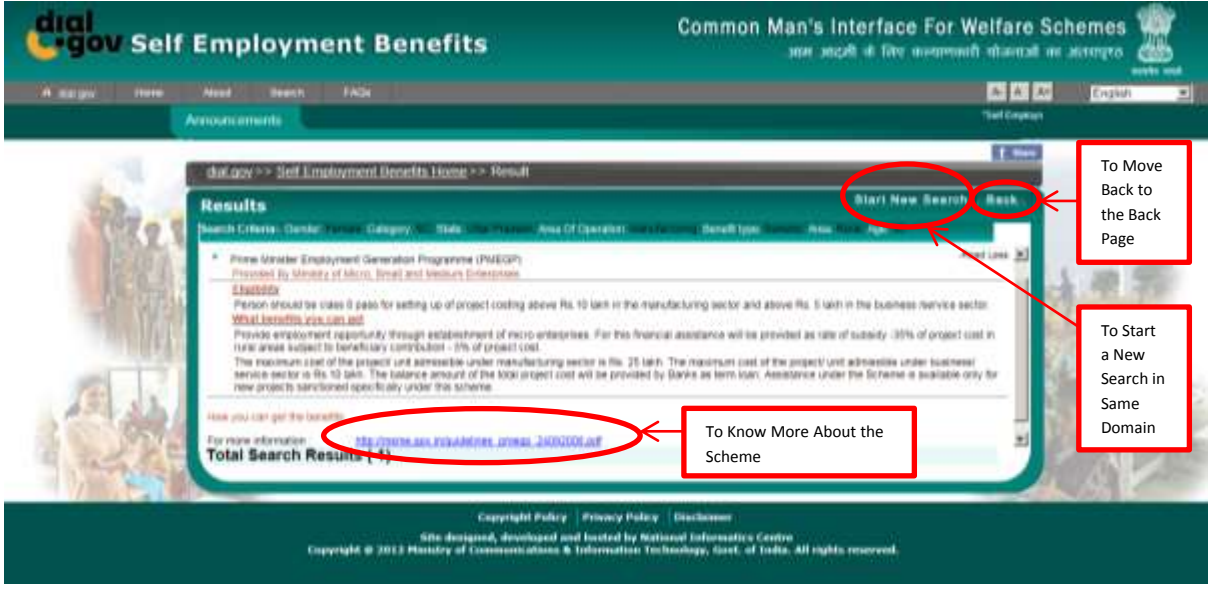

- 10. To visit the previous page Click "Back".
- 11. To start new search in same domain Click "Start New Search".
- 12. To Start new search in other Domain Click "dial.gov" on Top Right of the page.
- 13. Click on the given link to know more about the scheme.

## **Steps to Search the Benefits' Information by Scheme/Department or by Ministry name**

1. Click on the Search button on top of the desired domain page.

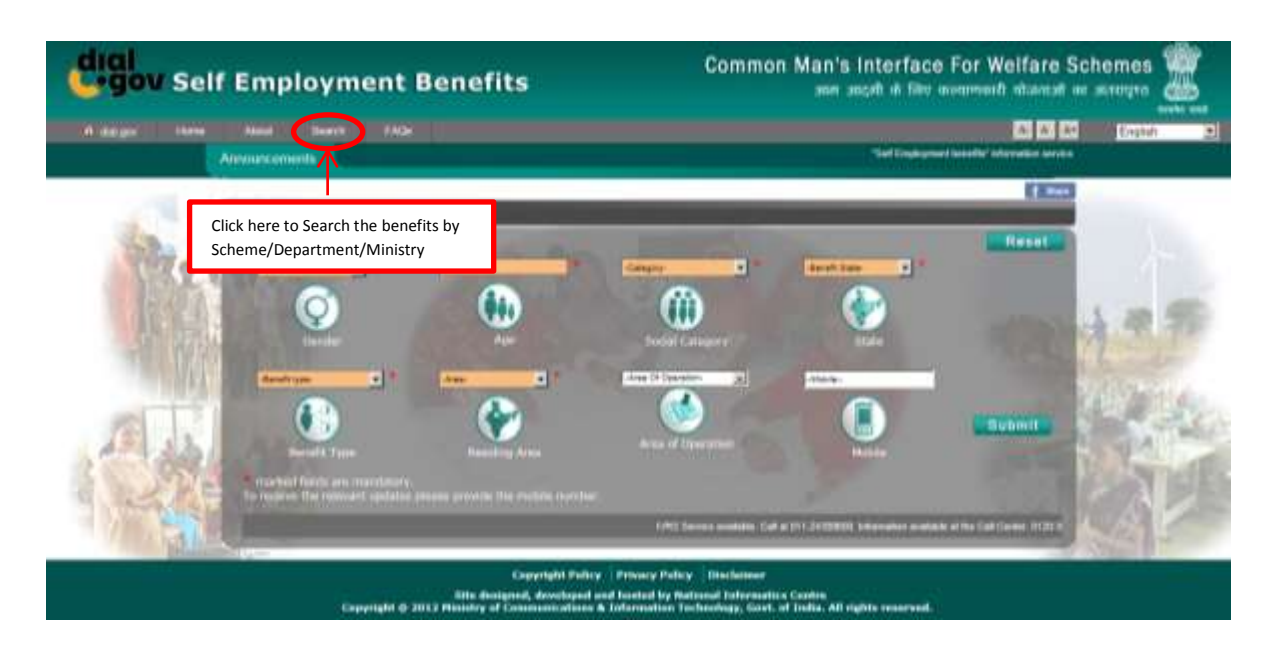

2. Select the Ministry/Department or Scheme option and Fill in the Name of Ministry/Department or Scheme in Like option and press the submit button to search for benefits.

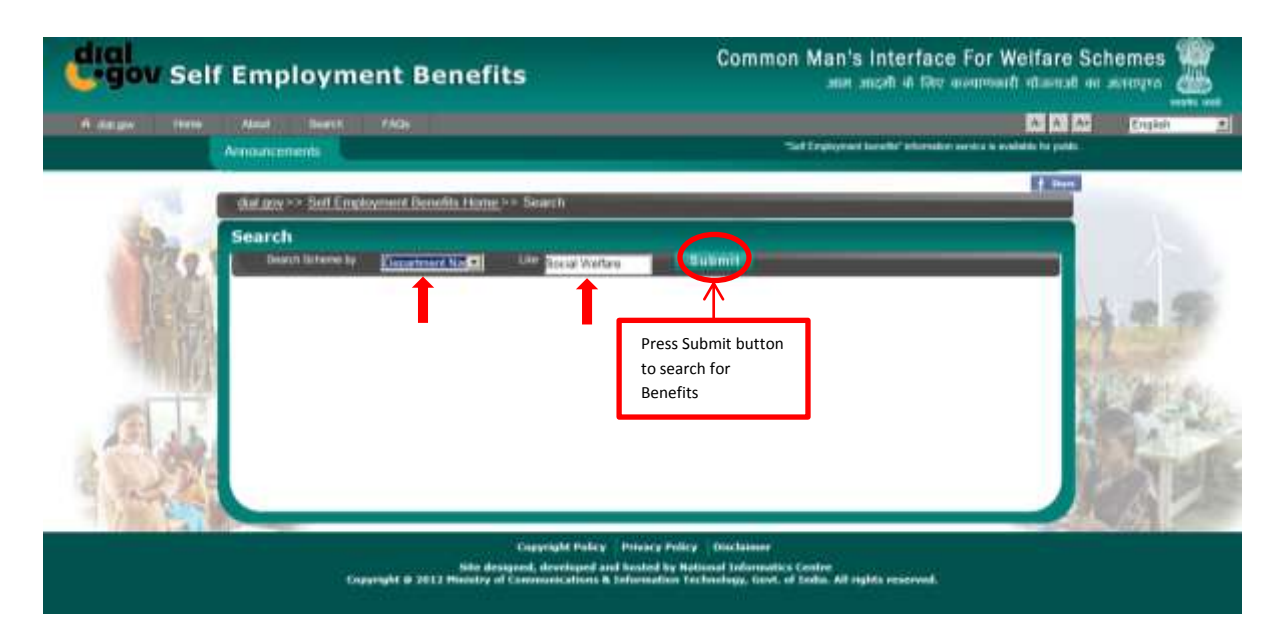

3. Schemes as per the search will be displayed with the basic information .

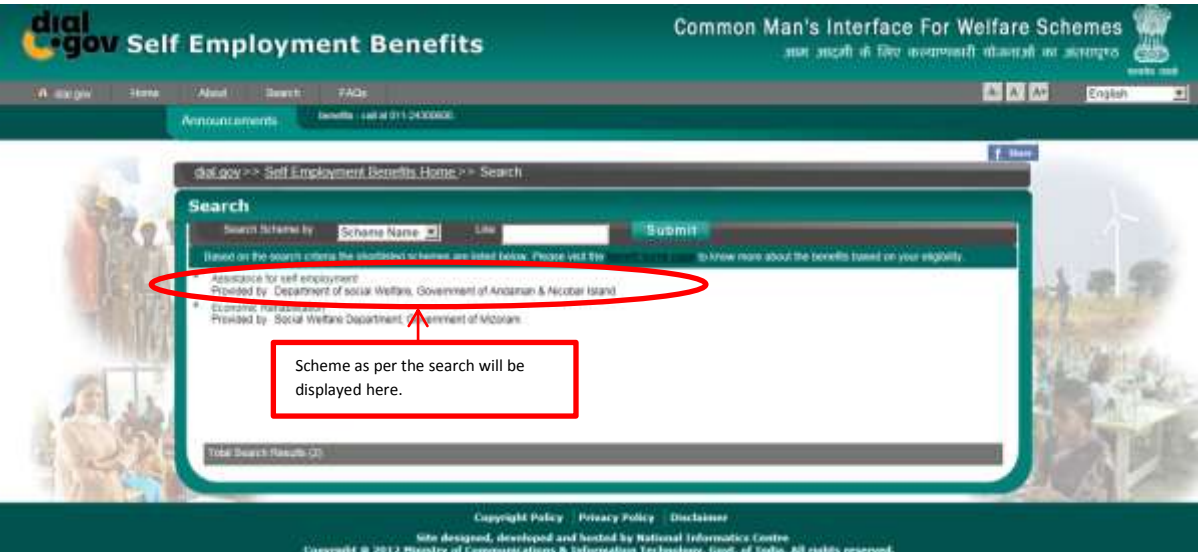

## **To Read the FAQs**

1. To read the FAQs on particular Domain visit the respective Domain page and click on the FAQs.

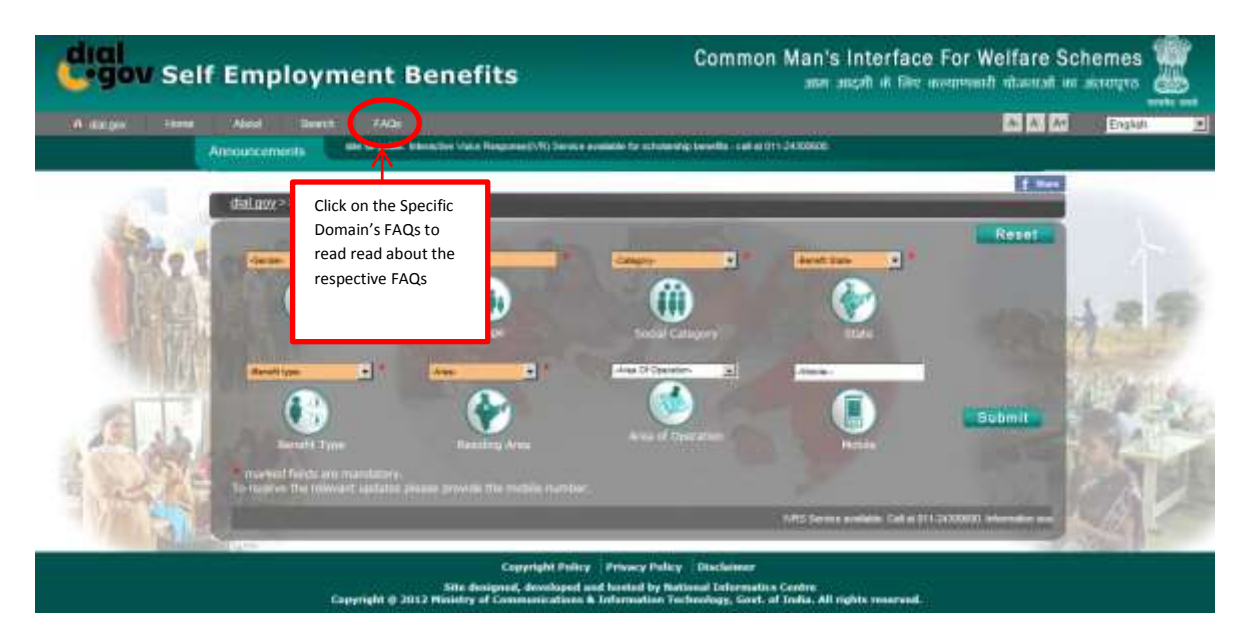

2. Click on the desired FAQs to read more.

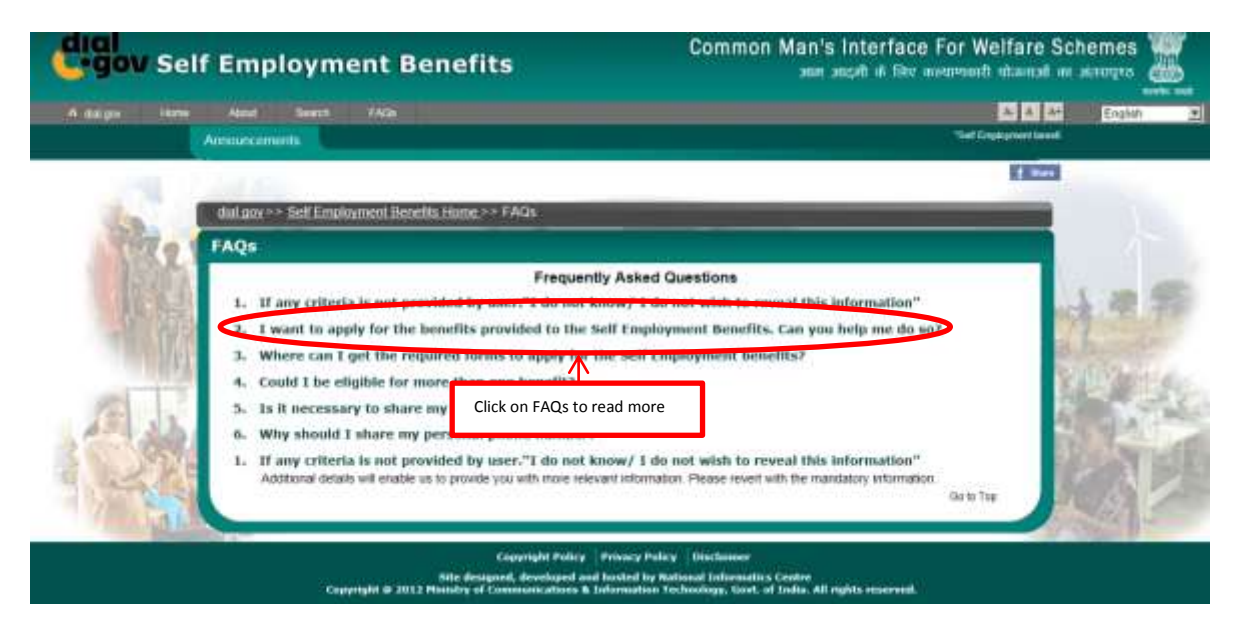

3. All the FAQs will be expanded with answers.

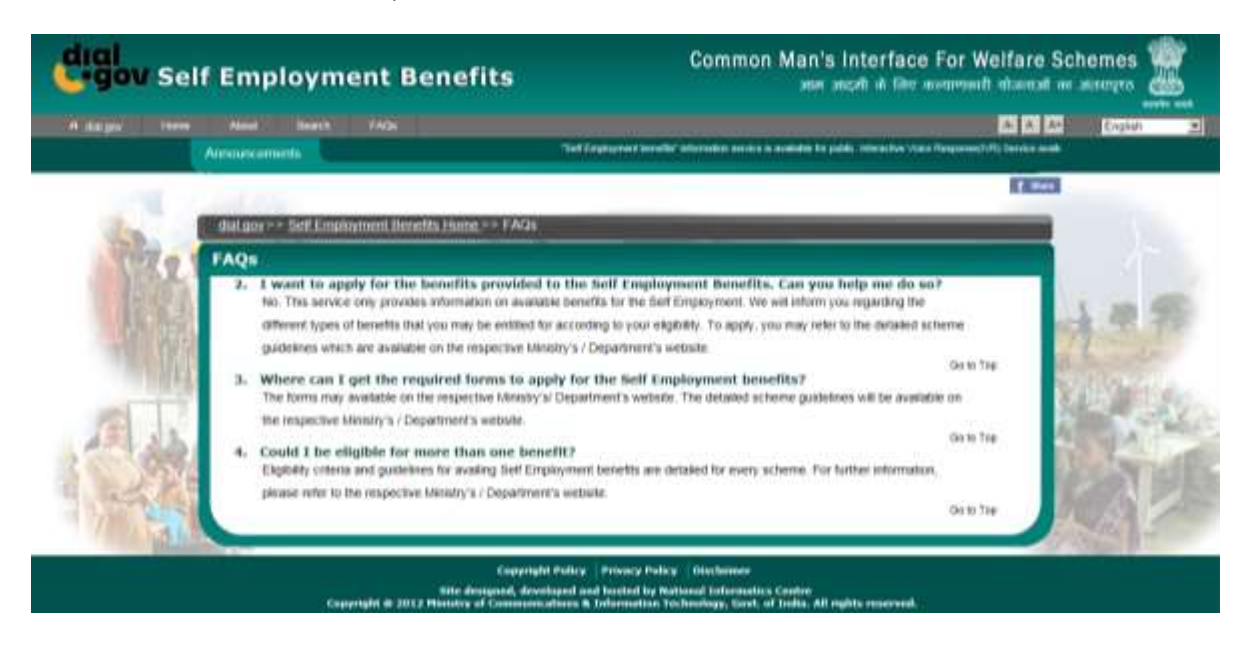

\*Please Note that similar steps can be taken to get the information on the other benefits' domains also.